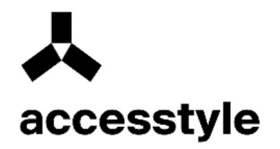

Moscow 2024

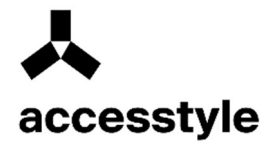

# Content:

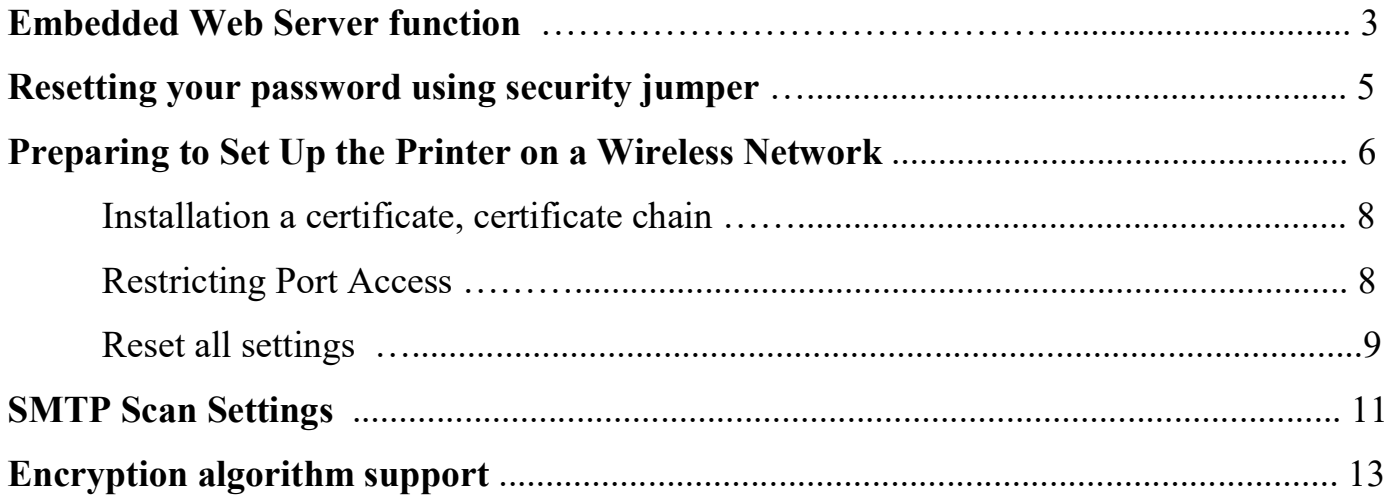

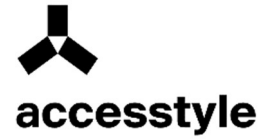

# Embedded Web Server function

Note: This function is available for network printers only or in case a printer is connected to Print server.

The Embedded Web Server for network printers can be used for:

- Printer WEB Interface;
- Consumables status check;
- Set-up of Consumables status notice and alarms;
- Set-up of Printer parameters;
- Network set-up;
- Review of Device Reports;

To connect Printer with Embedded Web Server:

- 1) Get the IP address of the Printer.
- In menu «TCP/IP» line «Network/Ports»
- By printing the page of Network Set-up or Parameters of menu section «TCP/IP»

Note: An IP address is displayed as four sets of numbers, separated by dots, for example 123.123.123.123 If you use proxy server, temporarily disable it to ensure the web page loads correctly.

- 2) Open your web browser and enter the printer's IP address in the address field.
- 3) Press the Enter key. The Embedded Web Server page opens.

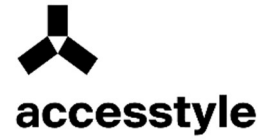

# Creating a password to log into the device's web interface

On the main page of the web interface, in the login window, indicate the login and password, or PIN code to enter the web interface. To do this, you need to select a login method.

## Example:

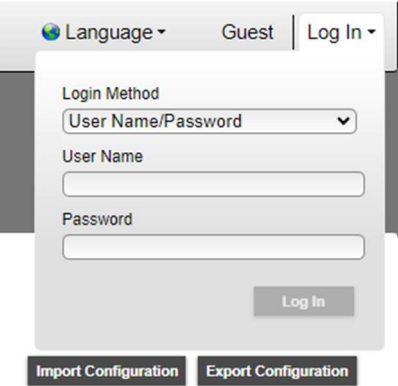

The login prompt will change depending on the login method you choose.

Note! If you lose your password, you can reset the password on the main board of the device, using security jumper.

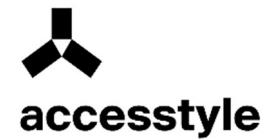

## Resetting your password using security jumper

The main board of the device contains a single Jumper for resetting the password:

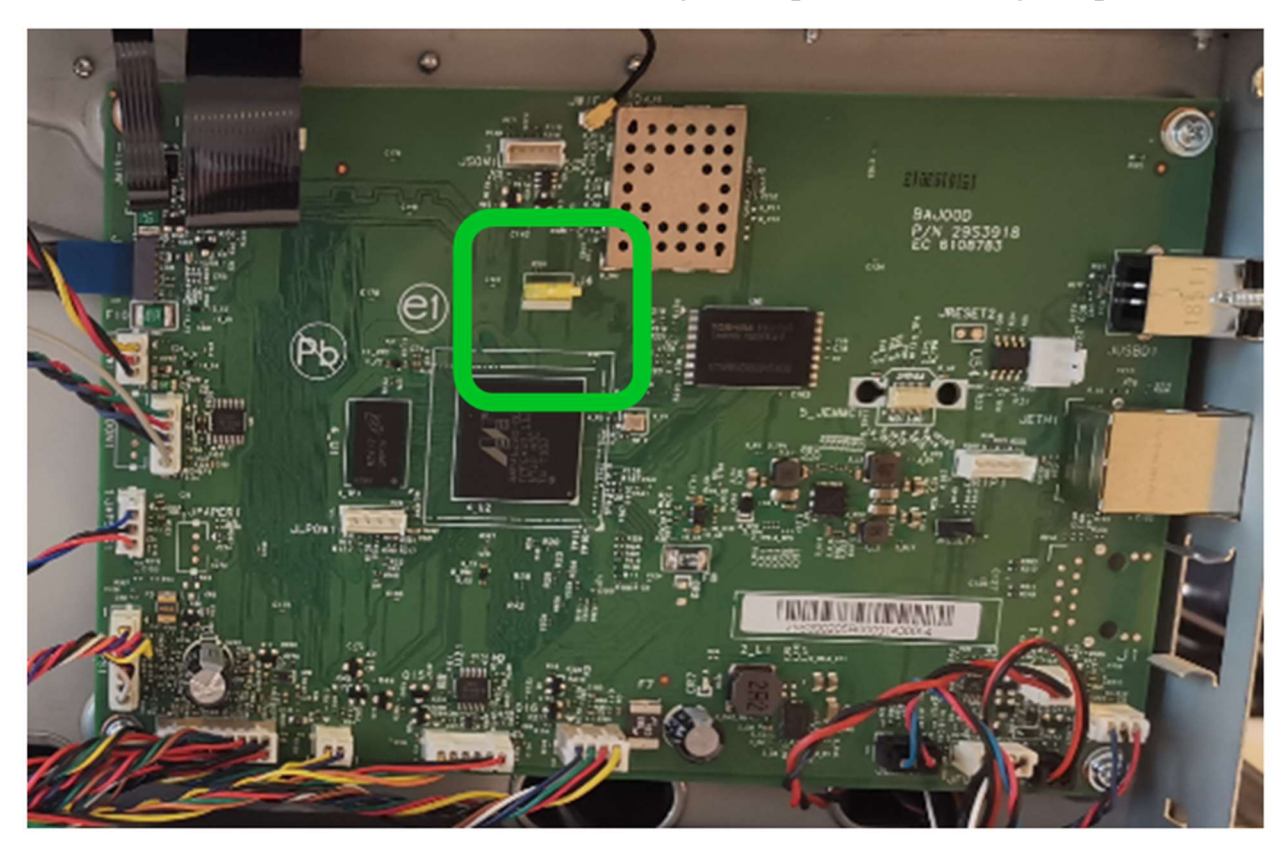

#### Resetting the administrator's password:

- 1) Turn off the printer.
- 2) Open access to the device system P.C.B.
- 3) Find the yellow jumper.
- 4) Move the jumper to the adjacent position. The initial position does not matter.
- 5) Turn the power on, it is not necessary to return the jumper to its original position.

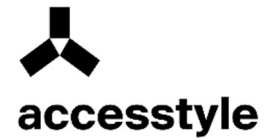

# Preparing to Set Up the Printer on a Wireless Network

## Notes:

- Make sure the wireless network adapter is installed in the printer and is working properly. For more information, see the instructions that came with your wireless adapter.
- Make sure your access point (wireless router) is turned on and working.

Before setting up your printer on a wireless network, make sure you have the following information:

- SSID. The SSID is also called the network name.
- Wireless mode (or network mode) this can be either peer-to-peer mode or infrastructure mode.
- Channel (for peer-to-peer networks). For networks in infrastructure mode, the default channel is selected automatically. Some peer-to-peer networks also require you to use the auto-select option. If you are unsure which channel to select, please contact your support representative.
- Method of protection. There are four basic options for the "Protection Method":
	- WEP key. If your wireless network uses multiple WEP keys, enter up to four keys in the fields provided. Select the key that is currently in use on the network. To do this, select the "Default WEP Transfer Key" option;
	- WPA or WPA2 pre-shared key or passphrase. WPA uses encryption as an additional layer of security. Possible options: AES and TKIP. You must select the same encryption type on your router and printer. Otherwise, the printer will not be able to communicate over the network.
	- 802.1X-RADIUS. If you are installing the printer on an 802.1X network, you may need the following information:
		- o Authentication type;
		- o Internal authentication type;
		- o 802.1X username and password;
		- o Certificates.
	- There is no protection.

If your wireless network does not use security, no security information is required.

Attention! It is not recommended to use wireless networks without security.

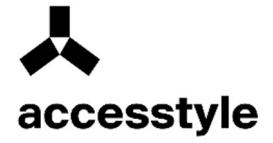

#### Notes:

- If you do not know the SSID of the network to which your computer is connected, run the wireless setup program on your computer's network adapter to find out the network name.
- If you cannot find the SSID or security information for your network, consult the documentation that came with your wireless access point or your system support representative.
- To find the WPA/WPA2 preshared key/passphrase or wireless passphrase, refer to the documentation that came with your wireless access point (wireless router), go to the access point's Embedded Web Server, or contact your support representative.

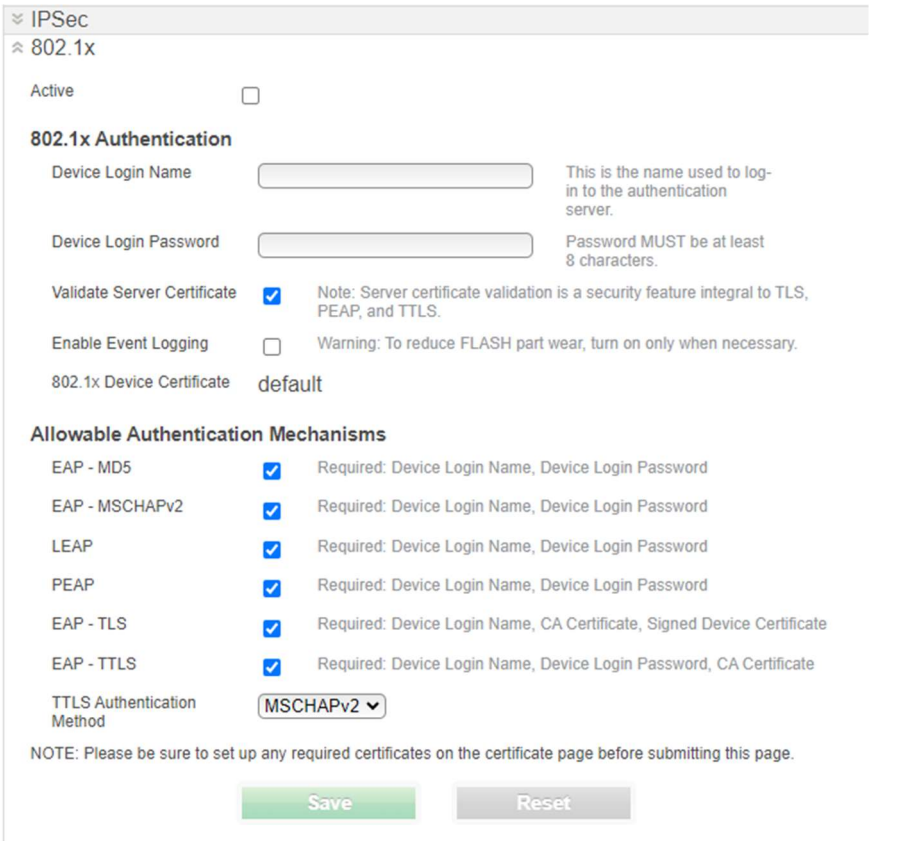

Note: Password length is limited to 32 characters. It is allowed to use special characters:  $(!/ \widehat{\omega} \# \S \% \hat{\alpha} \& *).$ 

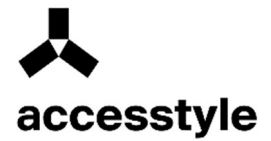

#### Installation a certificate, certificate chain

On the device web interface in the "Security" section:

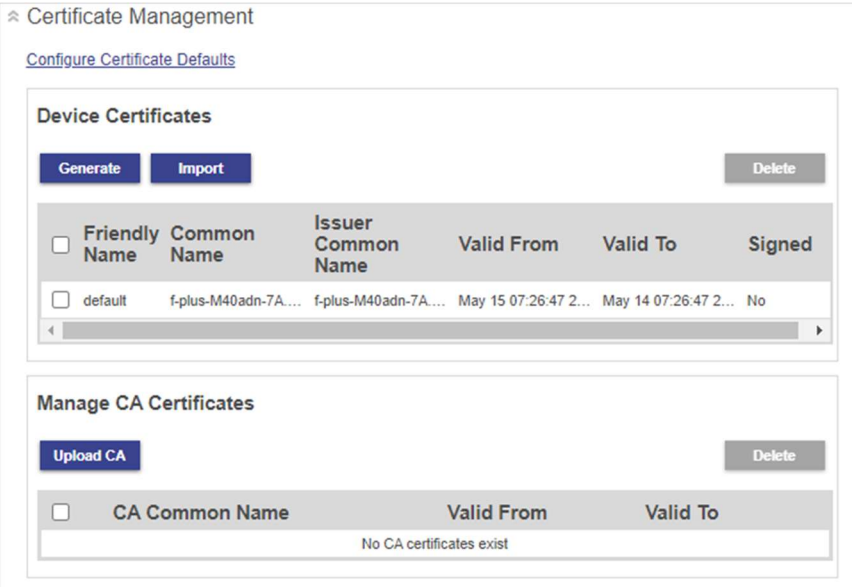

Attention! Access is only possible if there is an SSL connection to the device.

In the address bar, you must indicate the IP address of the device with "https://", about which a corresponding prompt will be displayed. The import key allows you to import certificates. Certificates must be imported using .cer and pcks-12 formats. The imported certificates will be stored in a secure storage in non-volatile memory.

#### Restricting Port Access

 Enable USB Port from the Home screen, select Settings > Network/Ports > USB > Enable USB Port

If you need to restrict access to network ports, in the Settings > Network/Ports section > select access to TCP/IP ports

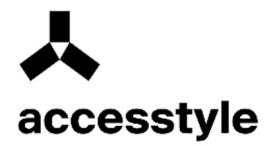

## Example:

**TCP/IP Port Access** 

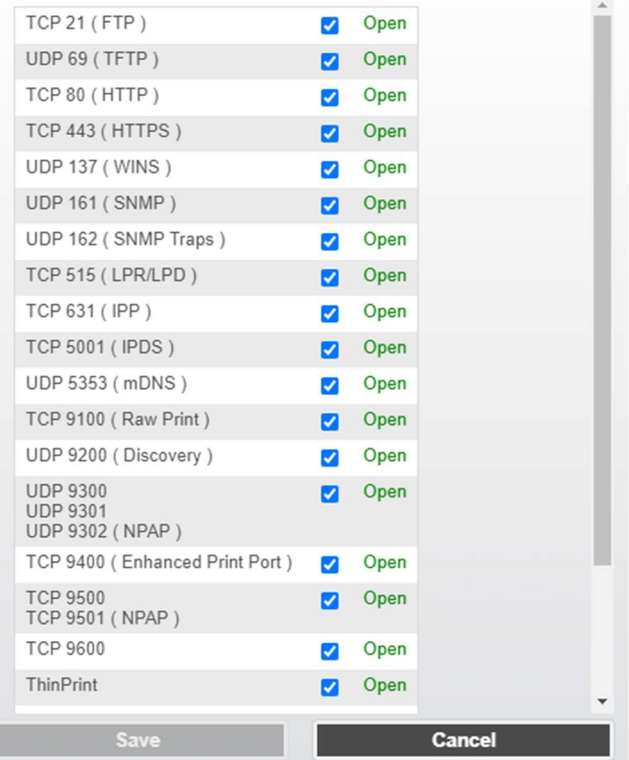

#### Reset all settings

Clearing the printer memory

Attention! Device does not contain any HDD or SSD memory.

Some passwords and links to network resources can be stored in non-volatile memory.

To clear non-volatile memory or buffered printer data, turn off the printer.

To clear nonvolatile memory or delete individual settings, device and network settings, security settings, and built-in solutions, follow these steps:

1) From the Home screen, select Settings > Device > Maintenance > Idle Cleaning.

2) Check the "Clear non-volatile memory" checkbox and click OK.

3) Select either "Run initial installation" or "Keep the printer offline" and then click OK.

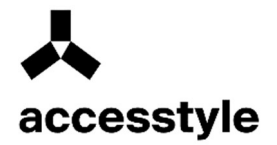

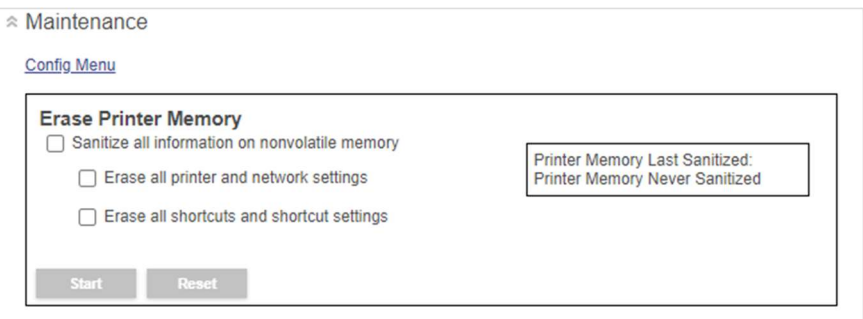

Attention! Most of the parameters are duplicated on the device panel. And can be executed from the operator panel.

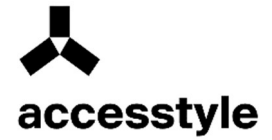

# SMTP Scan Settings

Configure the SMTP (Simple Mail Transfer Protocol) settings to send the scanned document via email. Settings vary depending on your email service provider. For more information, see the Email Service Providers section.

Before you begin, make sure that the printer is connected to the network and that the network is connected to the Internet.

## Using Embedded Web Server

1) Open your web browser and enter the printer's IP address in the address field.

Note:

- The printer's IP address is listed on the printer's home screen. The IP address is displayed as four sets of numbers separated by periods, for example, 123.123.123.123.
- If you are using a proxy server, temporarily disable it to ensure the web page loads correctly.
- 2) Configure the settings in the "Email Settings" section.

Note:

- For more password information, see the list of email service providers.
- If the email service provider you want is not listed, contact your provider for settings information.
- 3) Click «Save».

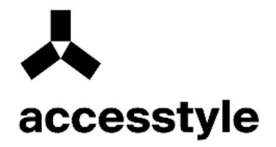

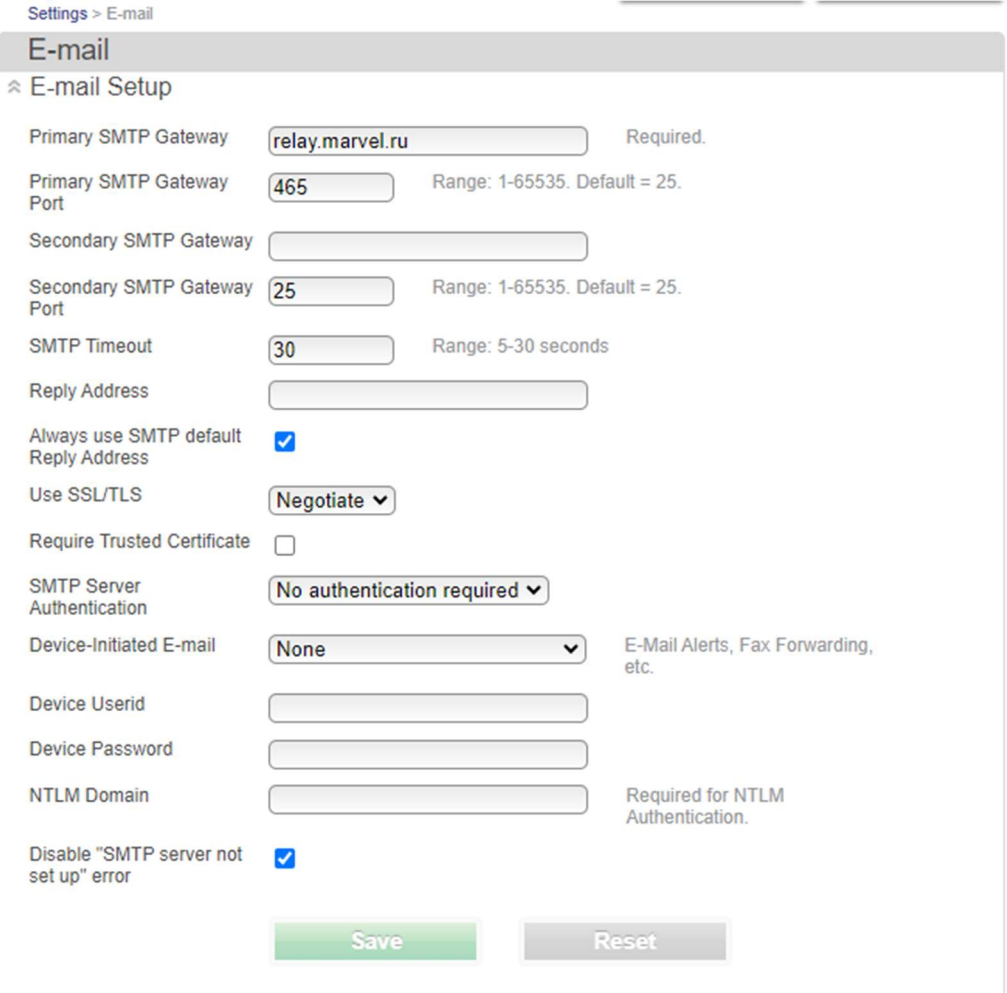

The rules for password length and the content of special characters are similar to other network configuration parameters.

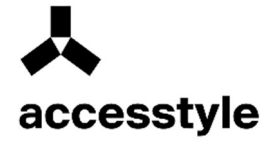

## Encryption algorithm support

## List of supported algorithms: DHE-RSA-AES256-GCM-SHA384:DHE-RSA-AES128-GCM-SHA256:ECDHE-RSA-AES256-GCM-SHA384:ECDHE-RSA-AES128-GCM-SHA256:DHE-RSA-AES256-SHA256:DHE-RSA-AES128-SHA256:ECDHE-RSA-AES256- SHA384:ECDHE-RSA-AES128-SHA256:ECDHE-RSA-AES256-SHA:ECDHE-RSA-AES128-SHA:DHE-RSA-AES256-SHA:DHE-RSA-AES128-SHA

#### TLS Protocol

To switch TLSv1.0 on

 $On.*$ 

Off.

Switching TLSv1.0

To switch TLSv1.1 on

 $On.*$ 

Off.

Switching TLSv1.1.

List of supported protocols on the TLS web interface:

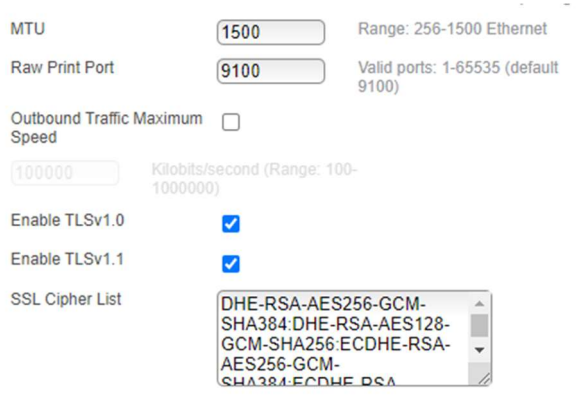

#### **SNMP**

Using the printer menu. Menu item "Description":

SNMP versions 1 and 2c

Switched on

**Off** 

On\*

Allow SNMP management

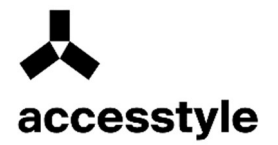

**Off** On\* Switch PPM MIB on Off On\*

Community SNMP

Configure Simple Network Management Protocol (SNMP) versions 1 and 2c to install print drivers and applications.

Note: (\*) - factory default settings

#### 802.1x

Using the printer menu. Menu item "Description":

Active

Off\*

On

Allows the printer to connect to networks that require authentication to allow access.

Note: (\*) - factory default settings.